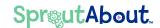

## Quick Reference Guide

Audience: Teachers.

**Purpose:** Learn how to use **SproutAbout** to **view the school calendar** and access details of events created by school leadership.

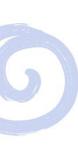

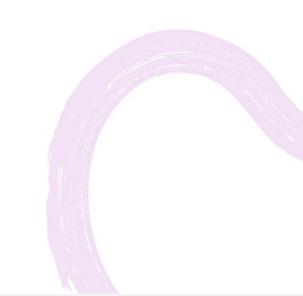

## **Calendar View**

To access the Calendar screen, tap the hamburger menu (A) button and then tap the Calendar (B) button.

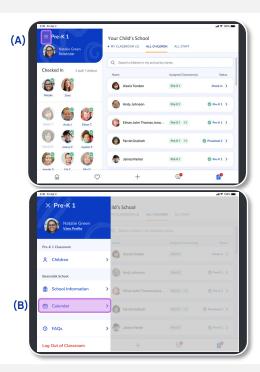

- After tapping the calendar button, you will see:
  - a) The month and year at the top.
  - b) The date of each event.
  - c) The name of the events and a preview of their details.

**Quick Note:** You can access a view-only screen of the calendar. Only school leadership can create and edit events.

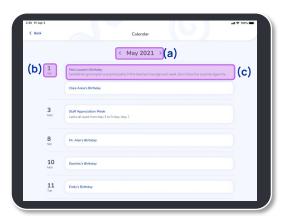

## **Calendar View**

Tap the **arrows** next to the month to view previous and future months.

**Quick Note**: You can view events from one month in the past and one month in the future.

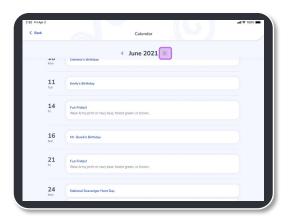

Tap a specific event to view a popup with the full details.

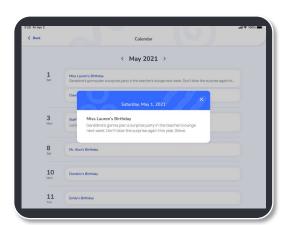

If there are no events added to the calendar for a certain month, the following message appears:

There are no events scheduled for this month.

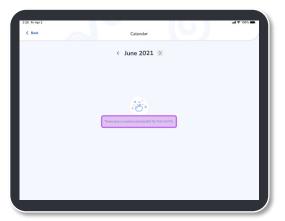